# Modellus

## Modelització matemàtica de problemes i processos

Albert Gras i Martí Teresa Sancho Vinuesa

PID\_00183881

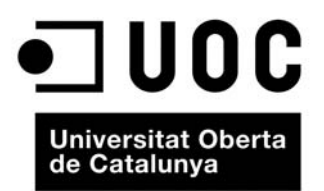

### Índex

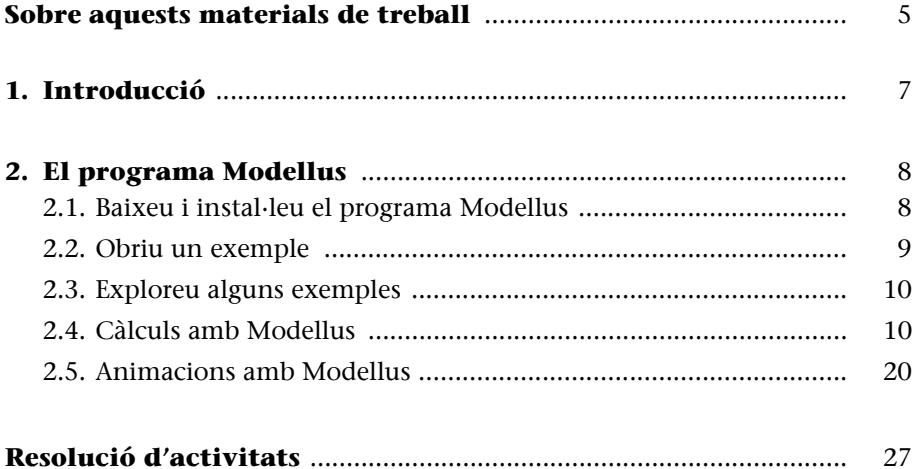

#### <span id="page-4-0"></span>**Sobre aquests materials de treball**

L'aprenentatge de les matemàtiques, de les ciències i de l'enginyeria requereix un equilibri entre teoria, experimentació i computació. En aquest mòdul ens centrarem en les eines computacionals interactives de modelització de processos, que permeten abordar problemes cientificotecnològics.

Farem servir Modellus per a la realització d'algunes activitats d'aprenentatge. Modellus és una eina informàtica gratuïta, creada en Java i que funciona amb diversos sistemes operatius. L'eina permet treballar amb les múltiples representacions que poden tenir els models matemàtics: taules de dades, fórmules, gràfiques, llenguatge verbal, llenguatge icònic, i fins i tot animacions, etc.

#### <span id="page-6-0"></span>**1. Introducció**

La simulació de fenòmens té aplicacions importants en totes les branques del saber. En física, per exemple, mitjançant simulacions podem fer l'anàlisi de moviments (estudi cinemàtic i dinàmic), dibuix de trajectòries, de partícules, formació d'imatges en òptica geomètrica, estudi de fenòmens ondulatoris i de sistemes elèctrics i electrònics, anàlisi de processos atòmics i nuclears, etc.

Bàsicament, hi ha tres maneres de simular processos físics amb l'ordinador:

**a)** programes que permeten elaborar simulacions personalitzades;

**b)** miniaplicacions interactives (*applets*) o aplicacions fetes amb Flash i que tracten problemes concrets; i

**c)** paquets de simulació específics que aborden àrees concretes com ara la mecànica o l'òptica. Ens centrarem en un programa del primer tipus.

#### <span id="page-7-0"></span>**2. El programa Modellus**

Amb el programa Modellus (Modelització interactiva amb matemàtiques, o Experimentació amb models matemàtics) es poden modelitzar fenòmens físics de molts tipus i explorar-los de manera interactiva.

El programa Modellus, desenvolupat pel professor Vitor Duarte Teodoro, de la Universidade Nova de Lisboa, és de disposició lliure. El seu ús en uns quants països i entorns educatius fa que aquesta eina estigui en desenvolupament constant i hi hagi multitud d'exemples d'aplicacions a l'aula penjades en la Xarxa.

Començarem per baixar el programa gratuït Modellus.

#### <span id="page-7-1"></span>**2.1. Baixeu i instal·leu el programa Modellus**

Entreu al lloc web de Modellus:

http://modellus.fct.unl.pt/

Heu d'enregistrar-vos-hi. Aneu a l'apartat de baixada:

Download Modellus Version 4.01 (Please sign-in or log-in first)

Aneu a la carpeta corresponent al vostre sistema operatiu:

Setup files for Modellus 4.01 (Windows)

Jar files for Linux with examples (also Run on Windows and 64 bits Intel Macs)

**Jar files for Mac Users WITHOUT Java 1.6** 

Baixeu els arxius. Per exemple, per a la versió Windows hi ha tres arxius:

- JAVA\_jre-6u7-windows-i586-p-s.exe 15.2MB
- Modellus 4.01 Setup file.exe 18.5MB
- Modellus\_4\_A\_visual\_introduction\_for\_teachers.pdf

El primer potser no el necessitareu si ja teniu JAVA instal·lat.

El segon arxiu és el programa.

L'arxiu tercer, en PDF, dóna una visió general del que es pot fer amb el programa, però no cal que us el baixeu.

Instal·leu el programa Modellus: feu clic sobre l'arxiu següent:

Modellus\_4.01\_Setup\_file.exe

Obriu el programa Modellus. És, probablement, en la carpeta Modellus.

#### <span id="page-8-0"></span>**2.2. Obriu un exemple**

Obriu un exemple de simulació de la carpeta *Inicio/Abrir/examples*. En teniu de matemàtiques, física, etc.

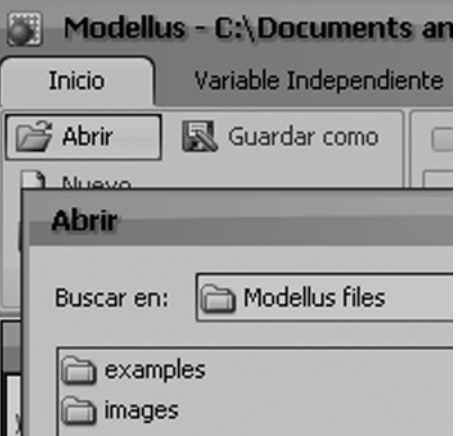

Tingueu en compte que per a activar una simulació o fer-ne una pausa heu de fer clic en el botó d'inici

 $\bigodot$  (pausa,  $\bigodot$ ) que teniu a l'extrem inferior esquerre de la pantalla:

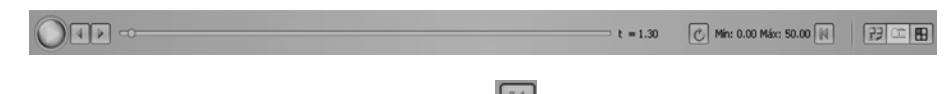

I per a reiniciar la simulació feu clic en la icona roja  $\blacksquare$  de la dreta de la figura anterior.

La pantalla de treball és on es mostra l'animació:

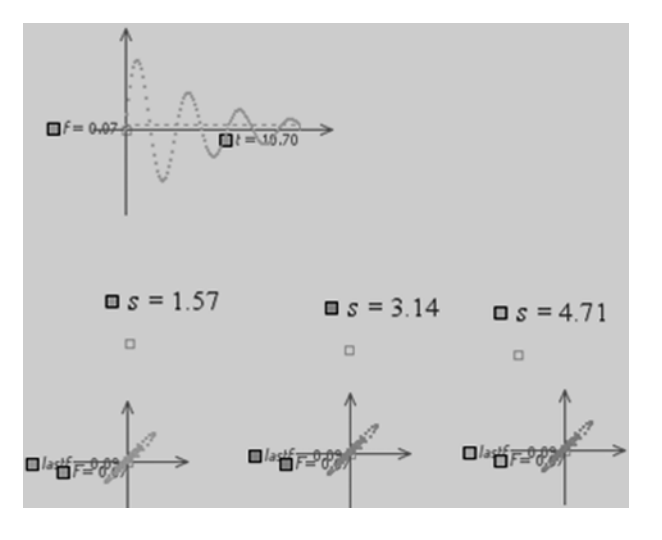

A més de la pantalla de treball teniu quatre finestres on es poden detallar el model matemàtic, els gràfics, les taules i les anotacions corresponents.

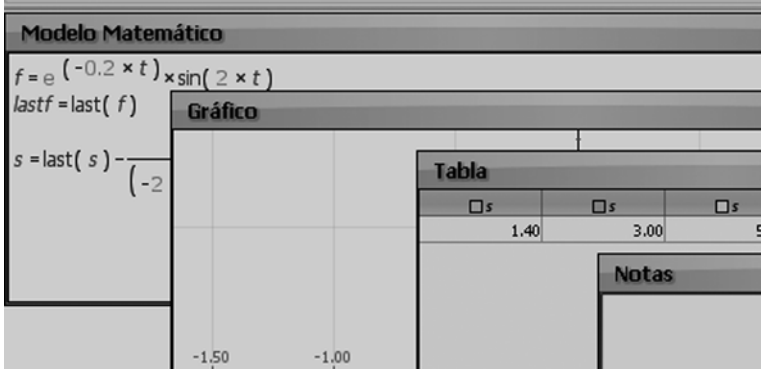

Les finestres auxiliars anteriors es poden ocultar amb la icona  $\boxed{E}$ , de la dreta de la línia inferior anterior. Les altres dues icones, **[<sub>罗</sub>**© **B**], permeten activar i desactivar els menús superiors o els marcadors de la pantalla de treball.

#### <span id="page-9-0"></span>**2.3. Exploreu alguns exemples**

Per començar, ens farem una idea de les possibilitats que ofereix aquest programa.

#### **A1**

- **a)** Obriu l'exemple Inicio/Abrir/examples/system of two linear equations.modellus que duu el mateix programa i exploreu-lo un poc.
- **b)** Modifiqueu els valors dels paràmetres de les rectes (no us descuideu de fer clic en Interpret, del menú superior, abans d'activar la simulació amb el botó

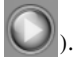

**c)** Investigueu les pestanyes del menú superior: *Modelo*, *Gráfico*, *Tabla*… Canvieu-hi els valors i observeu l'efecte sobre la simulació. Podeu modificar les escales de les gràfiques, etc. (No us descuideu de fer clic en Interpret dins la pestanya Model abans d'activar la simulació.)

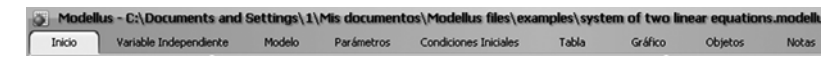

- **d)** Canvieu les funcions a funcions quadràtiques i d'altres tipus. Podeu trobar, per exemple, els punts d'intersecció d'una paràbola i una recta, tant de manera gràfica com amb l'ajut de la taula que es genera en activar la modelització.
- **e)** Guardeu l'arxiu amb un altre nom.

#### <span id="page-9-1"></span>**2.4. Càlculs amb Modellus**

Per a introduir-nos en la manera de treballar de Modellus farem algunes activitats senzilles.

#### **Modellus com a calculadora**

Considerem el càlcul següent: quina és la distància recorreguda per un vehicle que es mou a 10 m/s durant 5 s?

És un càlcul elemental: multipliqueu 10 m/s per 5 s. (Tingueu en compte que en Modellus no s'indiquen les unitats, però sempre s'hi ha de pensar.)

Obriu un arxiu nou de Modellus i teclegeu el producte:

#### $10 * 5$

Podeu obtenir el multiplicador amb la tecla (\*) o fent un espai amb la barra espaiadora.

Després d'escriure-ho, premeu *Interpretar* (la icona és en la pestanya de *Modelo*).

I ara, com veiem el resultat de l'operació?

Escriviu:

 $A = 10 * 5$ 

i feu clic a *Intérprete*. Veureu que apareix el resultat *A* = 50 en la finestra *Tabla*.

Podem fer servir, doncs, Modellus com a calculadora. Provem de fer aquest càlcul:

$$
b = \frac{10 \times \sqrt{(2+4)}}{2 + \sin 5} \tag{1}
$$

Heu d'escriure el símbol d'arrel quadrada des de la pestanya *Modelo*; heu de posar els parèntesis al numerador, i teclejar el símbol de divisió (/) perquè aparegui el quocient:

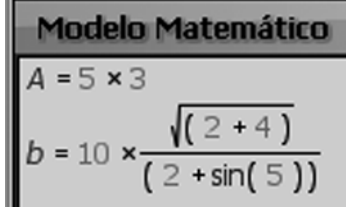

Totes les funcions, com ara el sinus, han de tenir els arguments entre parèntesis ().

Podeu copiar text d'un processador de textos, en la finestra de *Notas* i també en la de *Modelo*. Copieu aquesta frase:

Primers exercicis

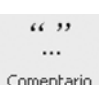

En la finestra *Modelo* heu de marcar el text i fer clic en la icona .

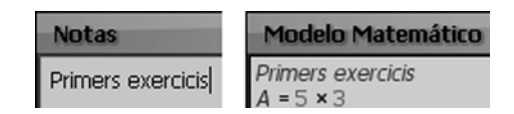

L'expressió següent, en què el símbol (#) reemplaça l'arrel quadrada, és equivalent a l'expressió (1):

$$
a = (10 * # (2 + 4)) / (2 + sin(5))
$$
 (2)

Es pot seleccionar l'expressió anterior amb el ratolí i copiar-la a la finestra *Modelo*. En resulta:

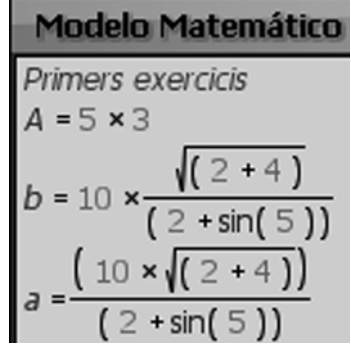

El procediment invers també és possible: passar fórmules de Modellus a un processador de text.

Una vegada feu clic a *Interpretar*, perquè aparegui el resultat de les variables *b* i *a* en la *Tabla* s'han de triar totes dues en el menú *Tabla*:

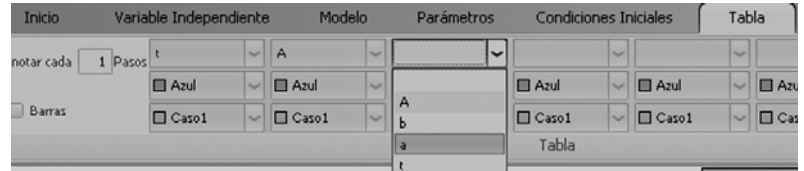

Obtenim el resultat de la imatge següent:

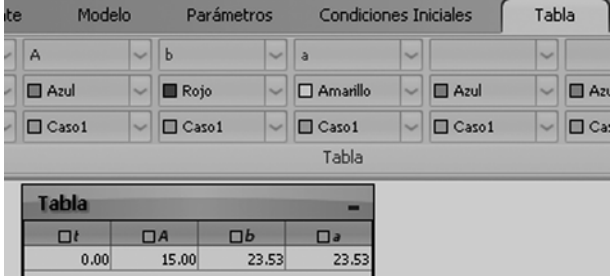

Com veiem, Modellus distingeix entre majúscules i minúscules en els noms de variables.

El contingut de la finestra de treball es pot obtenir com a imatge, amb la primera icona de la pestanya *Modelo*:

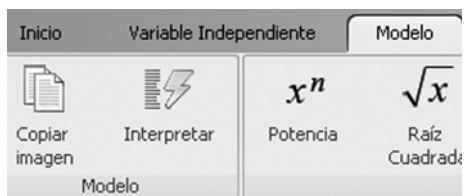

I la imatge, enganxada en un document de text, és la següent:

Primers exercise

\n
$$
A = 5 \times 3
$$
\n
$$
b = 10 \times \frac{\sqrt{(2 + 4)}}{(2 + \sin(5))}
$$
\n
$$
a = \frac{(10 \times \sqrt{(2 + 4)})}{(2 + \sin(5))}
$$

#### **Funcions matemàtiques en Modellus**

Ara farem servir una funció per a obtenir el resultat del problema que hem vist abans: quina és la distància recorreguda per un vehicle que es mou a 10 m/s durant un temps?

Podem considerar que el moviment és rectilini i que *x* representa la coordenada de la posició del vehicle respecte de l'origen de l'eix *OX* al llarg del temps *t*. Així, podem escriure:

$$
x = 10 \cdot t \tag{3}
$$

on *x* és la variable dependent i *t* és la variable independent.

El domini de la variable independent es defineix en la pestanya *Variable independiente*. Definim com a màxim de *t* el valor 50.

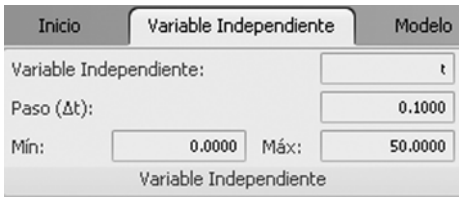

S'hi defineix també el pas, *t*, és a dir, la longitud de l'interval on es fan els càlculs.

Ara fem clic sobre *Intérprete* de la finestra *Modelo*. Per a veure les dues variables, *x* i *t*, en la taula podem redefinir el contingut de *Tabla*, de manera que mostri *x* i *t*:

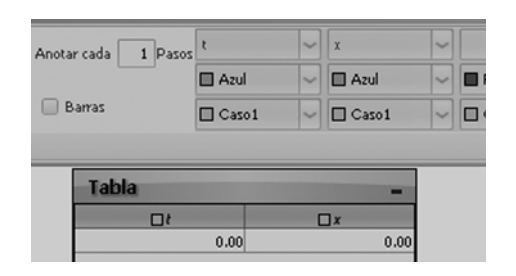

En executar el model, es genera la taula. També podem fer que es representi gràficament la funció (3), una vegada triem les variables corresponents en la pestanya *Gráfico*:

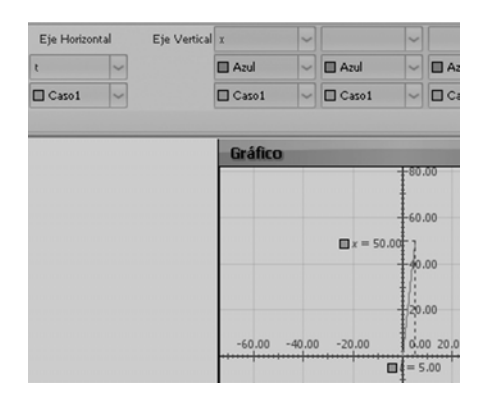

Arrossegant el ratolí es poden modificar els eixos i les escales:

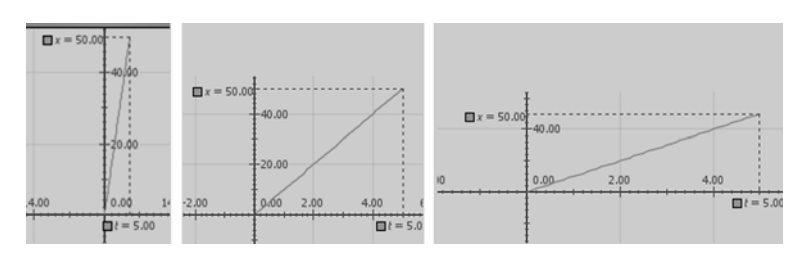

#### **Una equació diferencial**

Les equacions diferencials, o equacions que contenen derivades de funcions, apareixen en moltes aplicacions de l'enginyeria i de les ciències. Ja n'hem vist alguns exemples en l'última secció del mòdul sobre càlcul integrodiferencial. Una gran quantitat de fenòmens de què tracta la física, l'enginyeria de telecomunicacions, l'economia, etc. es modelitzen en termes d'equacions diferencials, la solució de les quals permet conèixer l'evolució o algunes propietats del fenomen en qüestió. En aquest mòdul dedicat a la modelització és inevitable explorar què passa amb fenòmens o sistemes que varien amb el temps; per exemple, el refredament d'un cafè o el moviment d'un vehicle.

Alguns fenòmens físics són modelitzables en termes d'equacions diferencials de variables separables. Es tracta d'equacions diferencials no lineals de primer ordre.

Una equació diferencial de variables separables és qualsevol equació diferencial de primer ordre que podem escriure de la manera següent:

$$
f(y)\frac{\mathrm{d}y}{\mathrm{d}x} = g(x) \tag{4}
$$

és a dir, tota la dependència en *x* queda en el membre de la dreta, i tota la dependència en la variable *y* queda en el membre de l'esquerra.

Llavors una equació diferencial serà separable (o de variables separables) si totes les *y* de l'equació diferencial estan multiplicades per la derivada, i totes les *x* de l'equació diferencial són a l'altre costat del signe igual.

En aquest cas és senzill resoldre l'equació diferencial si la reescrivim així

$$
f(y)dy = g(x)dx
$$
 (5)

i integrem respecte de *y* a l'esquerra i respecte de *x* a la dreta,

$$
\int f(y) \, \mathrm{d}y = \int g(x) \, \mathrm{d}x \tag{6}
$$

En fer les integrals obtindrem una solució implícita que, en molts casos, podrem resoldre i escriure en forma explícita, *y*(*x*).

També ens haurem de fixar en l'interval de validesa de la solució i evitar que hi hagi divisions per zero, nombres complexos (com per exemple arrels quadrades de nombres negatius), logaritmes de nombres negatius, etc. La majoria de les solucions d'equacions diferencials que obtindrem no seran vàlides per a qualsevol valor de *x*.

**A2** 

Resoleu l'equació diferencial següent (no cal que expresseu la solució explícitament):

$$
\frac{dy}{dx} = 6y^2x\tag{7a}
$$

La solució que hem obtingut és una equació implícita. Abans d'escriure-la explícitament sol ser més senzill calcular el valor de la constant, si ens donen una condició inicial.

#### **A3**

**a)** Apliqueu la condició inicial següent

 $y(1) = 1/25$  (7b)

per determinar la constant *C* indeterminada en l'expressió de la solució de l'equació diferencial (7a), i escriviu la solució explícitament.

**b)** Determineu, també, l'interval de validesa de la solució.

Hem trobat la solució particular de l'equació diferencial (7a) que verifica la condició inicial (7b). Ara bé, si tenim una altra condició inicial, com per exemple

$$
y(-4) = -\frac{1}{20} \tag{7c}
$$

obtindrem una altra solució de l'equació diferencial. La solució seria la mateixa que la trobada per l'equació (7c), però ara l'interval de validesa seria el que mostrem en la solució de l'exercici.

Vegem-ne un altre exemple.

#### **A4**

Resoleu el problema de valor inicial següent i trobeu l'interval de validesa de la solució:

$$
y' = \frac{3x^2 + 4x - 4}{2y - 4}
$$
 (8a)

$$
y(1) = 3 \tag{8b}
$$

(Nota: trobarem, en primer lloc, la forma implícita de la solució i en l'activitat següent discutirem la forma explícita, igual que hem fet en l'exemple anterior, activitats A2 i A3.)

Ara hem de trobar la solució explícita.

#### **A5**

Trobeu la forma explícita de la solució de l'equació diferencial anterior, (8a), amb la condició (8b), i determineu l'interval de validesa de la solució.

Ara plantejarem la resolució de l'equació diferencial següent, en què la variable *y* té una taxa temporal de canvi igual a 10:

$$
\frac{\mathrm{d}y}{\mathrm{d}t} = 10\tag{9}
$$

Escriviu-la fent servir la icona *Tasa de variación* de la pestanya *Modelo*:

Modelo Parámetros Condicione dx  $Jx$  $\Delta x$ =  $\overline{dt}$ Raíz Delta Tasa de Cuadrada Variación

Quan pitgem *Interpretar*, el programa ens demana les condicions inicials de la variable dependent:

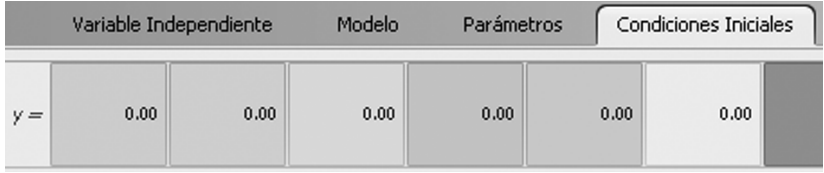

Podem definir una o diverses condicions inicials; per exemple les següents:

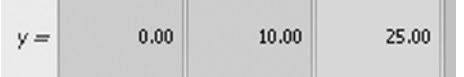

Executem la simulació. Podem triar amb la finestra *Gráfico* quins casos (quines condicions inicials) volem que s'hi representin gràficament:

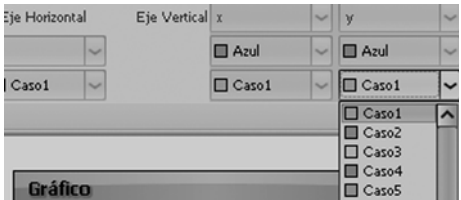

Podem veure els tres casos simultàniament:

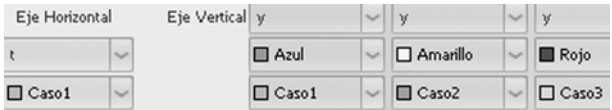

i la gràfica és la següent, que obtenim amb la icona *Copia imagen* de la pestanya *Gráfico*, i fent *enganxar* en aquest document de text.

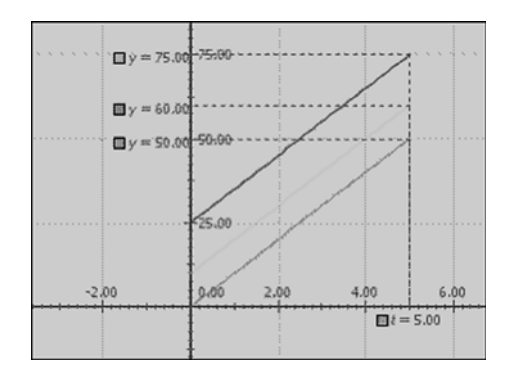

#### **Una iteració**

A més de la derivació, la iteració és una operació freqüent en els càlculs matemàtics. Fem un procés ite $last(x)$ ratiu. Escriviu, fent servir la icona de la pestanya *Modelo*:

$$
z = \text{last}(z) + 10 \times du
$$
  
 
$$
u = \text{last}(u) + du
$$
 (10)

Immediatament us apareixerà una finestra *Parámetros* on es demanen els valors possibles del pas *du*:

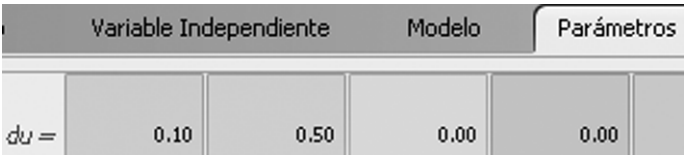

Interpreteu el model i executeu-lo. Quan definim adequadament les variables que han d'aparèixer en la taula i la gràfica, obtenim:

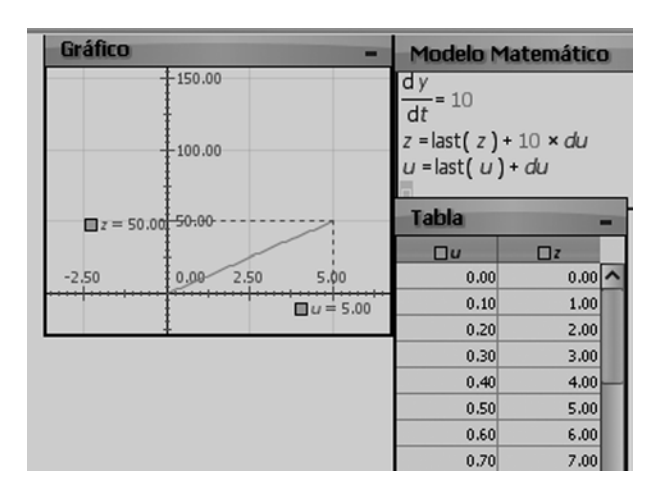

Com veiem, l'expressió iterativa (10) és una forma equivalent a la d'una derivada (9).

Ara substituirem el valor 10 per un paràmetre (i canviem el nom de la variable dependent, per no barrejar els exemples anteriors):

$$
\frac{\mathrm{d}w}{\mathrm{d}t} = p \tag{11}
$$

En interpretar el model, se'ns demana que especifiquem els paràmetres:

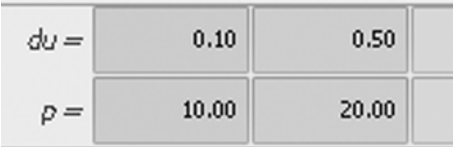

Podem fer les gràfiques i les taules corresponents, i provar les opcions de representació gràfica:

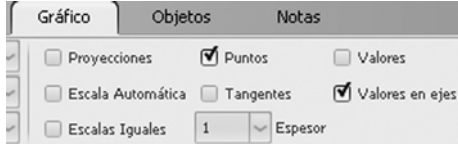

Obtenim:

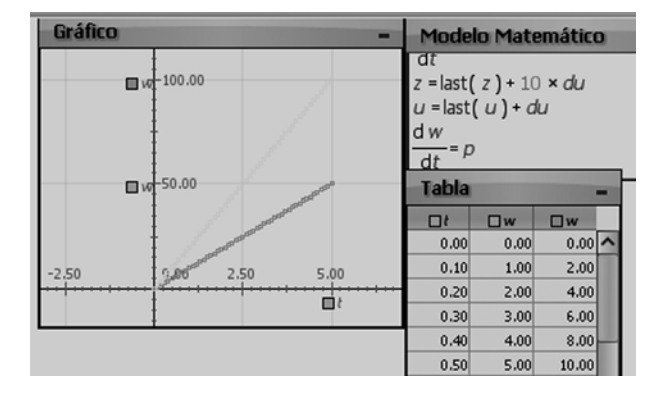

Podem resoldre immediatament l'equació diferencial ordinària (EDO) següent, en què la taxa de variació temporal de la variable *w* és proporcional al valor instantani de la mateixa variable:

$$
\frac{\mathrm{d}w}{\mathrm{d}t} = pw \tag{12}
$$

o podem resoldre aquesta altra EDO en què la taxa de variació temporal de la variable *w* és proporcional al temps que ha transcorregut:

$$
\frac{\mathrm{d}w}{\mathrm{d}t} = pt \tag{13}
$$

Es tracta de dues equacions diferencials que sabem resoldre analíticament. Modellus ens les resol i ens fa la gràfica fàcilment.

*Nota*: Si voleu fer alguns canvis o corregir errors quan heu executat una simulació, heu de fer clic en la icona de la dreta de la barra inferior,  $\boxed{\mathbb{N}}$ :

$$
\bigodot \blacksquare \blacksquare \blacksquare \blacksquare
$$

perquè s'activen les opcions d'edició dels continguts de les pantalles de taules, gràfiques, etc.

Per a determinats valors dels paràmetres i de les condicions inicials:

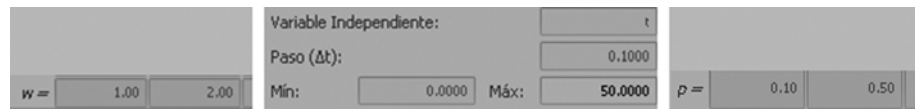

obtenim en el cas (12), per a *p* = 0.10 i *p* = 0.50:

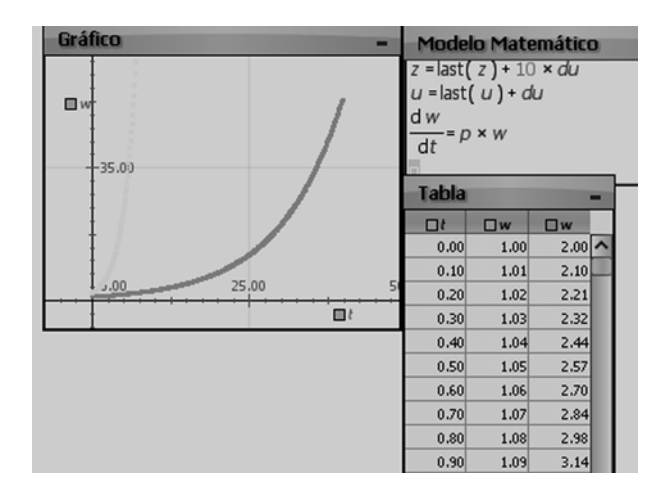

#### i en el cas (13):

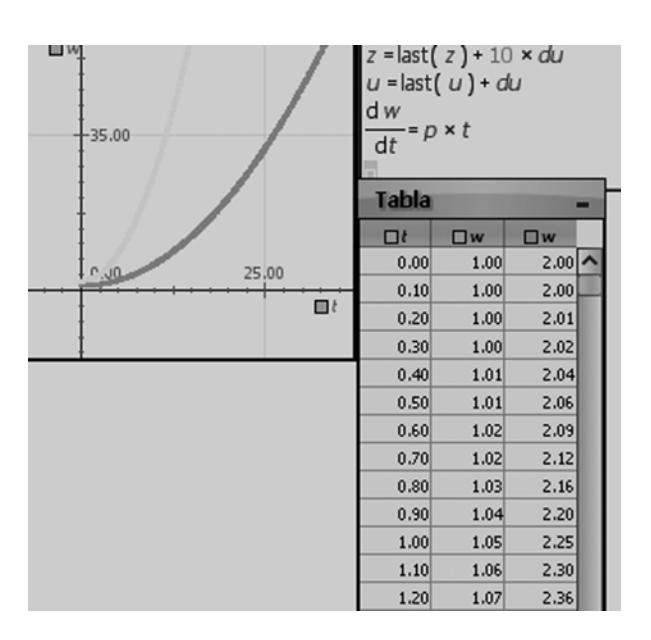

#### **A6**

Obteniu les solucions analítiques de les EDO (12) i (13) i comproveu que els resultats de Modellus són correctes. En particular, comproveu que els valors de *w*(2) dels resultats de les EDO coincideixen amb els de Modellus, i també els de *w*(20) / *w*(10).

#### **A7**

Lliureu l'arxiu Modellus que heu treballat en les activitats anteriors.

#### <span id="page-19-0"></span>**2.5. Animacions amb Modellus**

Es pot fer una animació amb una família de funcions (es poden posar noms de més d'una lletra a les variables):

$$
xA = 10 \times t
$$
  
\n
$$
xB = 10 \times t + 20
$$
  
\n
$$
xC = 10 \times t + 40
$$
  
\n
$$
xD = 10 \times t - 20
$$
\n(14)

I es poden definir objectes que es mouran segons les relacions anteriors. En la pestanya *Objetos*, feu clic en *Partícula* i feu clic sobre la pantalla en el lloc on ha d'anar l'objecte. També podem fer clic sobre la pantalla de treball amb el botó secundari del ratolí i triar *Añadir partícula*.

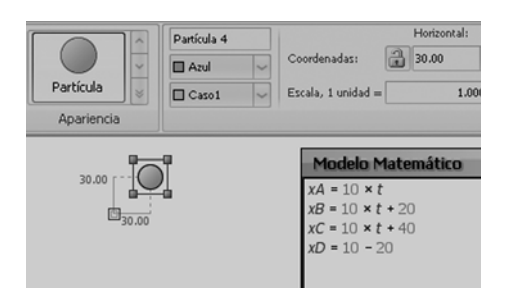

En la pestanya *Animación* s'hi poden definir els paràmetres. Fem clic sobre la pantalla i associem el moviment horitzontal de la partícula amb la variable *xA*:

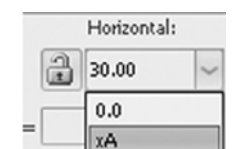

Fem el mateix amb les partícules *B*, *C* i *D*.

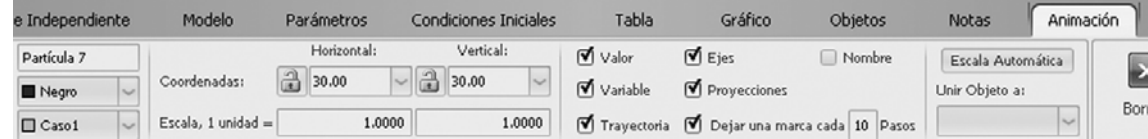

En resulta:

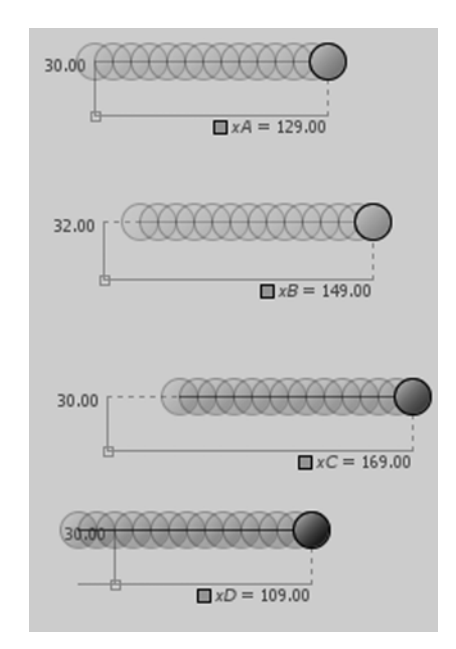

#### **Gràfics associats als objectes**

Es poden crear gràfics de cada objecte. Per exemple, a *Objetos* fem clic sobre *Lápiz*, i l'associem a la funció *xA*(*t*). També podem fer servir el botó secundari del ratolí en fer clic sobre la pantalla de treball.

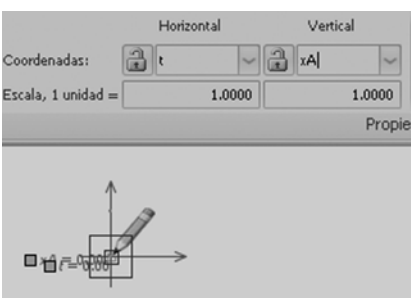

En el menú *Objetos* hi ha diverses opcions. Amb valors adequats dels paràmetres podem fer animacions com la següent:

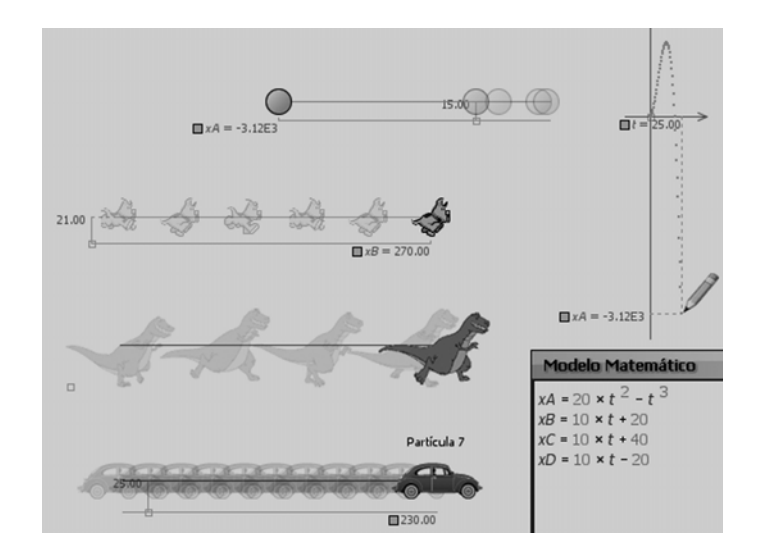

Intenteu reproduir-la.

#### **Visió general de Modellus**

Potser ha arribat el moment d'analitzar el resum d'opcions i característiques de Modellus que teniu a la pestanya *Modelo* en *Ayuda*, i que mostrem aquí a escala molt reduïda:

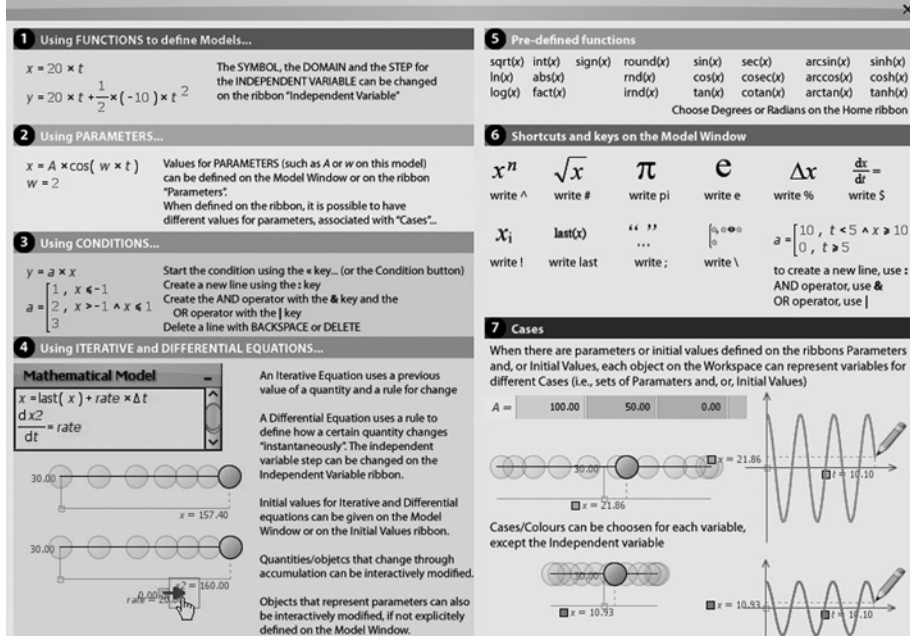

**A8**

Exploreu les possibilitats que ofereix el programa. Feu consultes sobre els dubtes que tingueu en el fòrum de l'assignatura.

#### **Fem una animació amb el moviment del ratolí**

Es pot lligar l'objecte amb el llapis i viceversa, de manera que si movem un es mou l'altre. I els valors es poden veure reflectits en una taula o en una gràfica:

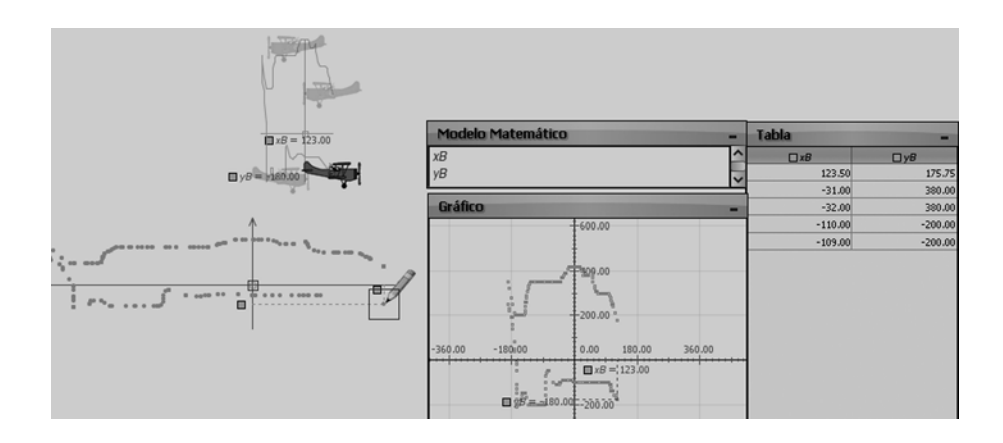

Fixeu-vos que per a moure l'objecte o el llapis cal que les coordenades que tenen no estiguen prefixades.

Les imatges anteriors s'han aconseguit amb el moviment de l'avió (o, equivalentment, del llapis), i els valors següents dels paràmetres, que s'obtenen en fer clic sobre cada element de la pantalla (l'avió, el llapis, la gràfica, la taula). En primer lloc, donem les especificacions de l'avió:

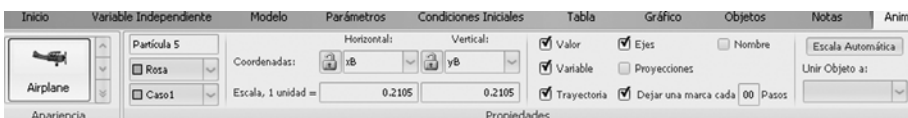

(*Nota*: La finestra de *Dejar una marca cada* són 100 passos, tot i que l'1 no s'hi veu.)

En segon lloc, donem les especificacions del llapis:

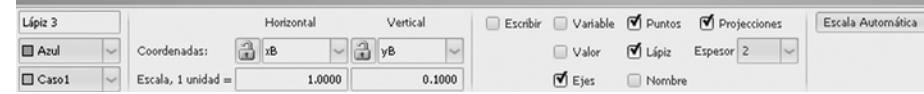

En tercer lloc, les especificacions de la gràfica:

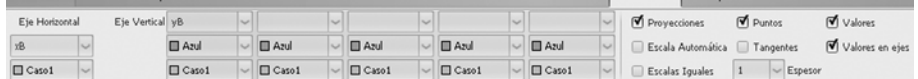

En quart lloc, les especificacions de la taula:

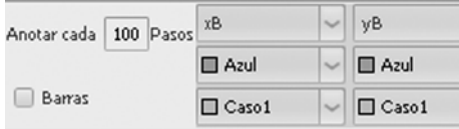

**A9**

I, finalment, donem les especificacions de la variable independent:

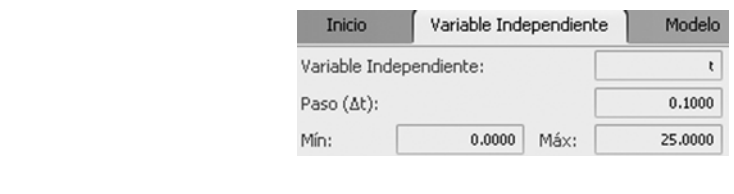

Si ho demana el consultor, lliureu l'arxiu Modellus que heu treballat en les activitats anteriors.

#### **Animacions amb vectors**

Podeu associar un vector a una animació. Feu el model següent:

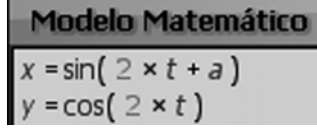

Ara feu clic en la partícula de la pestanya *Objetos*,  $\bigotimes_{\text{vectors}}$ , i poseu-la en l'àrea de treball, i després en el vector.

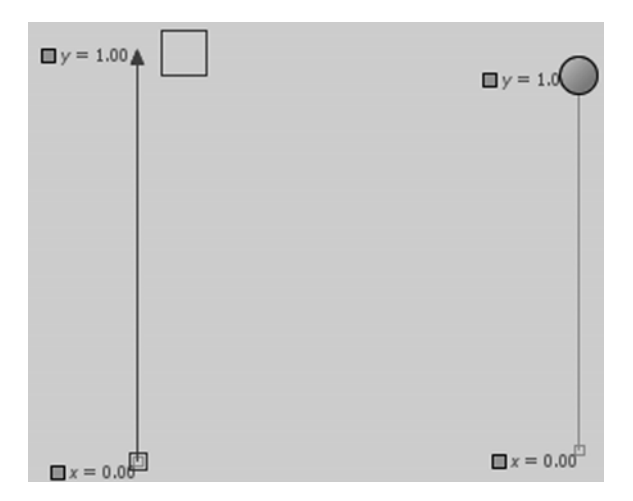

L'animació següent s'ha obtingut amb els paràmetres que donarem tot seguit.

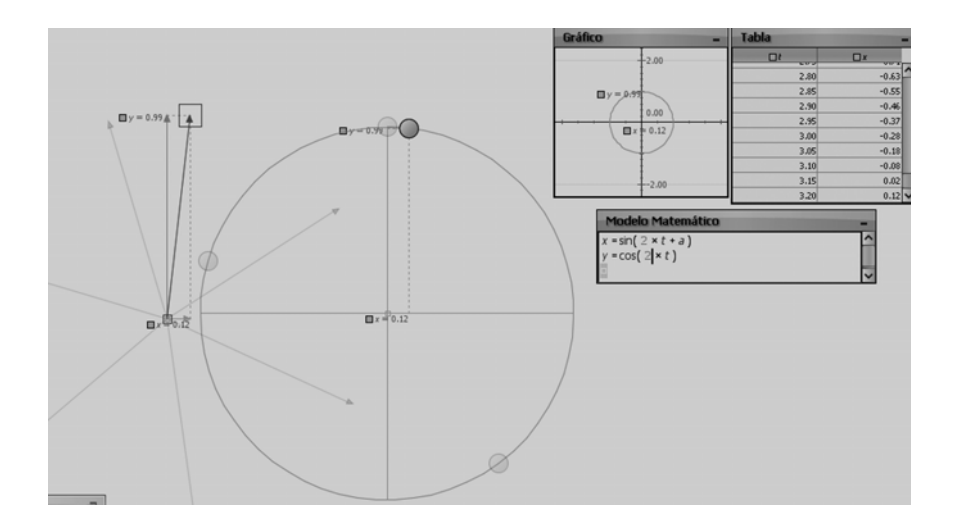

#### En la variable independent triem  $t_{\text{M\AA{X}}}$  = 3.2 perquè el període de la funció és  $\pi$ .

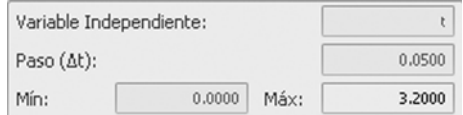

#### Per al gràfic<sup>1</sup> fem:

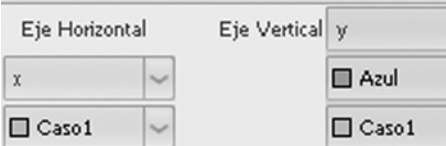

#### I per al vector:

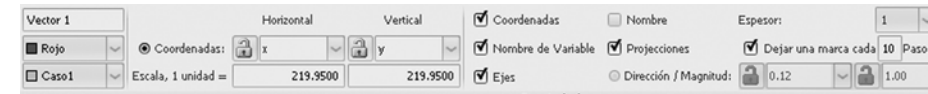

#### Per a la partícula:

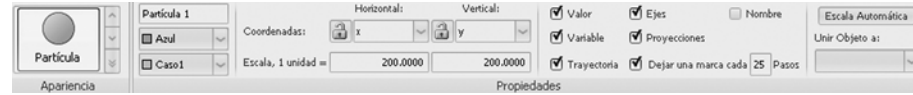

Linix Objeto at

ঢ়

Es pot associar el vector a la partícula amb l'opció  $\frac{p_{\text{arf}(\text{cyla 1})}}{p_{\text{arf}(\text{cyla 1})}}$  del menú *Vector*.

#### **A10**

Elaboreu l'animació següent:

- Un baló fa una trajectòria parabòlica.
- Es dibuixa un vector tangent a la trajectòria del baló en alguns punts.
- Una gràfica (tipus llapis) en fa la representació cartesiana.

Nota: Podeu fer servir l'equació (6') del mòdul de "Càlcul diferencial i introducció a les derivades parcials"(trajectòria parabòlica).

#### **A11**

Elaboreu l'animació següent:

La trajectòria parabòlica (*x*,*y*) d'un objecte que es llança a l'aire amb un angle (com quan llancem una pilota a un company de joc) es pot descriure amb les equacions diferencials següents:

$$
\frac{dv_y}{dt} = -A \qquad \frac{dv_x}{dt} = 0
$$
  
\n
$$
\frac{dy}{dt} = v_y \qquad \frac{dx}{dt} = v_x
$$
\n(15)

<sup>1.</sup> Per al gràfic denominarem la variable independent *x* i la variable dependent *y*.

on *A* és una constant positiva. Les condicions inicials són la posició inicial i la velocitat inicial de la partícula,  $(x_0, y_0)$  i  $(v_{x_0}, v_{y_0})$ .

- Resoleu les equacions amb Modellus i representeu la trajectòria (*x*, *y*) de l'objecte i també la variació de la velocitat amb el temps  $(v_x, v_y)$ .
- Dibuixeu un vector tangent a la trajectòria de l'objecte en alguns punts.
- Feu una gràfica (tipus llapis) de la representació cartesiana de la trajectòria.
- Modifiqueu els paràmetres de la trajectòria i expliqueu-ne els efectes.

Nota: Fixeu-vos que l'ordre en què es defineixen les variables és important. Escriviu les equacions (15) en ordre invers:

$$
\frac{dy}{dt} = v_y \qquad \frac{dx}{dt} = v_x
$$
  

$$
\frac{dv_y}{dt} = -A \qquad \frac{dv_x}{dt} = 0
$$
 (15)

i comproveu com ho interpreta Modellus.

Com hem vist, el programa Modellus permet abordar simulacions de processos que són descrits per una expressió algebraica, una funció o una equació diferencial. La resolució del model, que proporciona Modellus, es pot acompanyar de la visualització de les dades de les variables que intervenen en el procés, i també la graficació de les dades o el disseny d'eines de mesura o de control dels paràmetres que hi intervenen. També es poden introduir objectes que permetin visualitzar millor l'evolució de les variables o del procés.

#### **Aplicacions a problemes d'aquesta assignatura**

A banda dels exemples que hem vist en la introducció a Modellus, el programa permet abordar una gran diversitat de problemes. Us proposem que en feu de dos tipus:

#### **A12**

Trieu algun problema dels que heu resolt en els temes anteriors de l'assignatura (resolució d'equacions, derivació, integració, càlcul de màxims i mínims, etc.) i elaboreu una simulació amb Modellus que resolgui el mateix problema.

Podeu sofisticar el model fins on vulgueu, afegint-hi eines que proporciona Modellus.

Heu de fer com a mínim tres simulacions per a tres tipus de problemes diferents.

Si ho demana el consultor, lliureu els arxius \**.modellus* en la carpeta de lliurament de treballs de l'aula.

#### **A13**

Elaboreu una simulació de Modellus per al problema que dissenyeu vosaltres mateixos. Pot ser un problema de matemàtiques, de física, d'enginyeria, etc.

Us podeu inspirar en els que du el mateix programa, o els que trobeu en Internet (tant si estan fets amb Modellus com amb qualsevol altre programa de simulació).

A títol d'exemple, i perquè *no* el prengueu com a tema de treball, ens podríem plantejar com oscil·la un gratacel quan fa un vent fort. Es podria agafar fotografies d'Internet, dades d'edificis reals, plantejar les equacions cinètiques o dinàmiques d'oscil·lació d'un sistema, fer una animació que inclogui paràmetres variables i qüestions, etc.

La qualificació d'aquest projecte es basarà principalment en els continguts fisicomatemàtics, i no tant en aspectes decoratius o visuals, tot i que la presentació en serà un factor.

Si ho demana el consultor, lliureu els arxius \**.modellus* en la carpeta de lliurament de treballs de l'aula.

#### <span id="page-26-0"></span>**Resolució d'activitats**

#### **A1**

Per exemple, l'arxiu *test-20-3-10-modellus.modellus*

#### **A2**

Apliquem el mètode de separació de variables:

$$
\frac{dy}{dx} = 6y^2x
$$
  

$$
\frac{dy}{y^2} = 6xdx
$$
  

$$
\int \frac{dy}{y^2} = \int 6xdx
$$
  

$$
-\frac{1}{y} = 6x^2 / 2 = 3x^2 + C
$$

**A3**

**a)** 

2 2  $y(x) = \frac{1}{28 - 3x^2}$  $\frac{1}{2}$  = 3  $\frac{1}{1/25} = 3 * 1$  $25 - 3 = -28$  $\frac{1}{y} = 3x^2 + C$ *C C*  $-\frac{1}{x} = 3x^2 +$  $-\frac{1}{1.25}$  = 3 \* 1<sup>2</sup> +  $=-25-3=-$ 

**b)** Els únics punts que poden donar problemes de definició de la funció són els que anul·len el denominador, és a dir,

$$
x = \begin{cases} \sqrt{28/3} \\ -\sqrt{28/3} \end{cases}
$$

La funció està definida en tot l'eix real llevat d'aquests dos punts, en què divergeix (té asímptotes verticals).

Tal com demana el mòdul, si ara fem que *y*(-4) = -1/20, la nova solució particular de l'equació diferencial s'escriu:

$$
-\frac{1}{y} = 3x^{2} + C
$$
  

$$
-\frac{1}{1/20} = 3 * (-4)^{2} + C
$$
  

$$
C = -20 - 48 = -68
$$
  

$$
y(x) = \frac{1}{68 - 3x^{2}}
$$

Ara els punts exclosos del domini de la funció solució particular són els  $x = \pm \sqrt{68}/3$ 

**A4**

Aquesta equació diferencial també és clarament separable:

$$
(2y-4)dy = (3x2 + 4x - 4)dx
$$

$$
\int (2y-4)dy = \int (3x2 + 4x - 4)dx
$$

$$
y^2 - 4y = x^3 + 2x^2 - 4x + C
$$

i si fem que compleixi la condició inicial *y*(1) = 3,

$$
(3)2 - 4(3) = (1)3 + 2(1)2 - 4(1) + C
$$

obtenim

 $C = -2$ 

i la solució és l'equació implícita següent:

$$
y^2 - 4y = x^3 + 2x^2 - 4x - 2
$$

**A5**

Una manera de procedir és reescriure la solució de mode que quedi una equació quadràtica en *y*, però amb un terme "constant" que serà funció de *x*,

$$
y^2 - 4y - (x^3 + 2x^2 - 4x - 2) = 0
$$

I ja sabem com trobar les solucions d'una equació quadràtica:

$$
y(x) = \frac{4 \pm \sqrt{16 - 4(1)\left(-\left(x^3 + 2x^2 - 4x - 2\right)\right)}}{2}
$$

Si simplifiquem una mica l'expressió anterior, resulta:

$$
y(x) = 2 \pm \sqrt{x^3 + 2x^2 - 4x + 2}
$$

Sempre podem saber quina de les dues solucions és la correcta si tenim en compte la condició inicial. Calculem les solucions per al punt  $x = 1$ :

$$
y(1) = 2 \pm \sqrt{1 + 2 - 4 + 2} = 2 \pm 1
$$

i, per tant, obtenim

 $y(1) = 1$  $y(1) = 3$ 

La condició inicial  $y(1) = 3$  indica que en aquest cas la solució amb el signe "+" davant l'arrel quadrada és la correcta:

$$
y(x) = 2 + \sqrt{x^3 + 2x^2 - 4x + 2}
$$

Per tal de determinar quin és l'interval de validesa de la solució, hem d'exigir, en vista de la forma de la solució, que el radicand sigui positiu, i d'aquesta manera no obtindrem nombres complexos:

$$
x^3 + 2x^2 - 4x + 2 \ge 0
$$

La gràfica d'aquesta funció és la de la figura següent:

Figura: Zeros de la funció 
$$
x^3 + 2x^2 - 4x + 2 = 0
$$

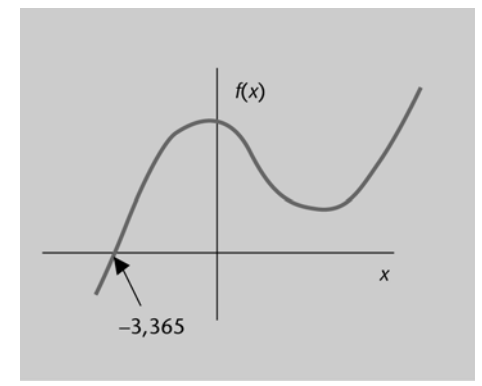

Per tant, l'arrel de l'expressió y(x) és un nombre real per a

 $x \ge -3.365$ 

i com que l'interval anterior conté el valor *x* = 1 que hem fet servir en la condició inicial, ja tenim la solució particular de l'equació diferencial. Així, l'equació diferencial és vàlida per a *x* ≥ −3.365.

#### **A6**

Podem resoldre l'EDO (12) per separació de variables,

$$
\frac{dw}{w} = p \cdot dt
$$
  
\n
$$
\int \frac{dw}{w} = \int p \cdot dt
$$
  
\n
$$
\ln |w| = p \cdot t + C
$$
  
\n
$$
w = \pm e^{p \cdot t + C} = \pm e^C e^{p \cdot t}
$$
  
\n
$$
w = Ae^{p \cdot t}
$$

on  $A = \pm e^C$  és una constant.

Els càlculs corresponents són a *dw\_dt\_igual\_pw.modellus.*

Determinem primer *A*. Per exemple, per a la condició inicial *w*(0) = 2, la solució anterior dóna *w*(0) = 2 = *A*e*<sup>p</sup>*\*0 = *A*.

Per tant, si prenem *p* = 0.50, *w* = 2 e<sup>0.5*t*</sup>, per a *t* = 2, *w*(2) = 2 e<sup>0.5\*2</sup> = 2 e = 5.44, que és el valor que dóna la taula de l'arxiu de Modellus per al mateix valor de *p* i la mateixa condició inicial:

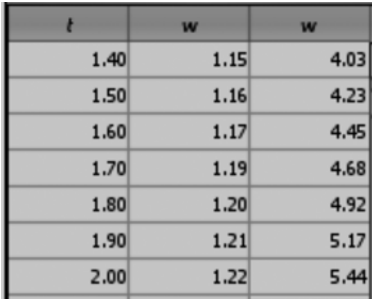

Per al mateix valor de *p* i la mateixa condició inicial,  $w(20)/w(10) = e^{0.5*20}/e^{0.5*10} = e^{10\cdot5} = e^5 = 148.41$ 

Modellus dóna,

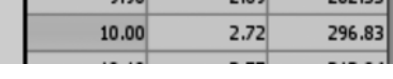

és a dir, *w*(10) = 296.83, i

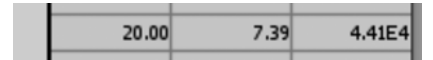

és a dir,  $w(20) = 4.41 \times 10^4$ .

Per tant,  $w(20)/w(10) = 4.41*10<sup>4</sup> / 296.83 = 148.58$ 

Ara l'acord ja no és tan bo. Això significa que hem de millorar el càlcul numèric que fa Modellus, a força de reduir el pas d'iteració.

L'EDO (13) té la solució següent,

$$
\frac{dw}{dt} = p \cdot t \Rightarrow dw = p \cdot t \ dt \Rightarrow w = \frac{1}{2}p \cdot t^2 + C
$$

i podem fer el mateix procés que abans per a trobar el valor de C i fer les comprovacions demanades.

El càlculs corresponents són a l'arxiu *dw\_dt\_igual\_pt.modellus.modellus*

#### **A9, A10, A11**

El fitxer solució es proporcionarà a l'aula.